# **Renew Plates on myBMV**

#### **Step 1**

Login to your myBMV account at: **[www.mybmv.com](https://mybmv.bmv.in.gov/bmv/mybmv/default.aspx)**

### **Step 2**

Select the "Plates and Registrations" tab at the top of the page

*Imaged below in yellow.*

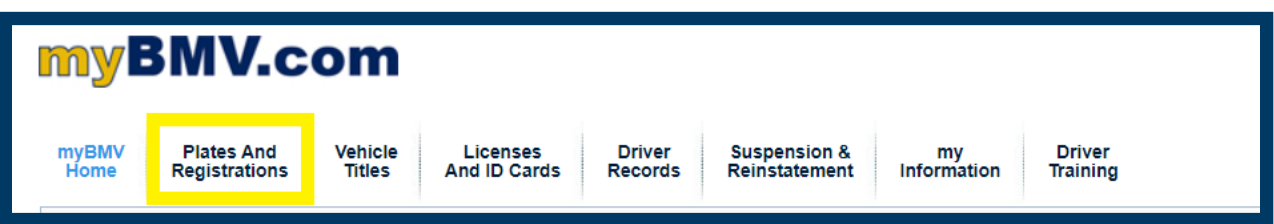

## **Step 3**

Select "Click Here to Add to Cart" on the left side of the screen.

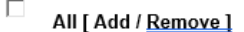

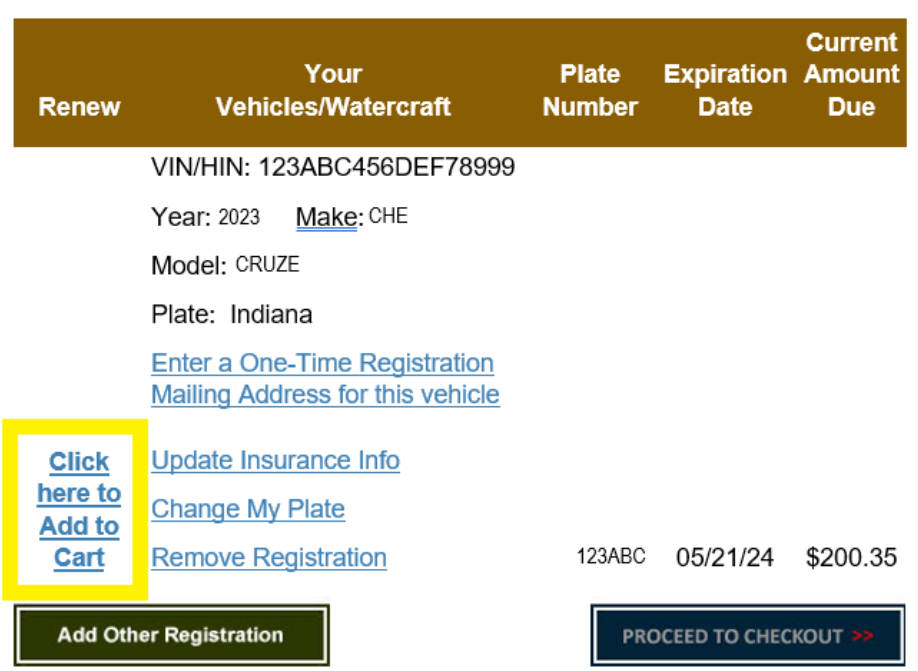

#### **Step 4**

Select "Procced to Check out" in the bottom right to continue to your cart.

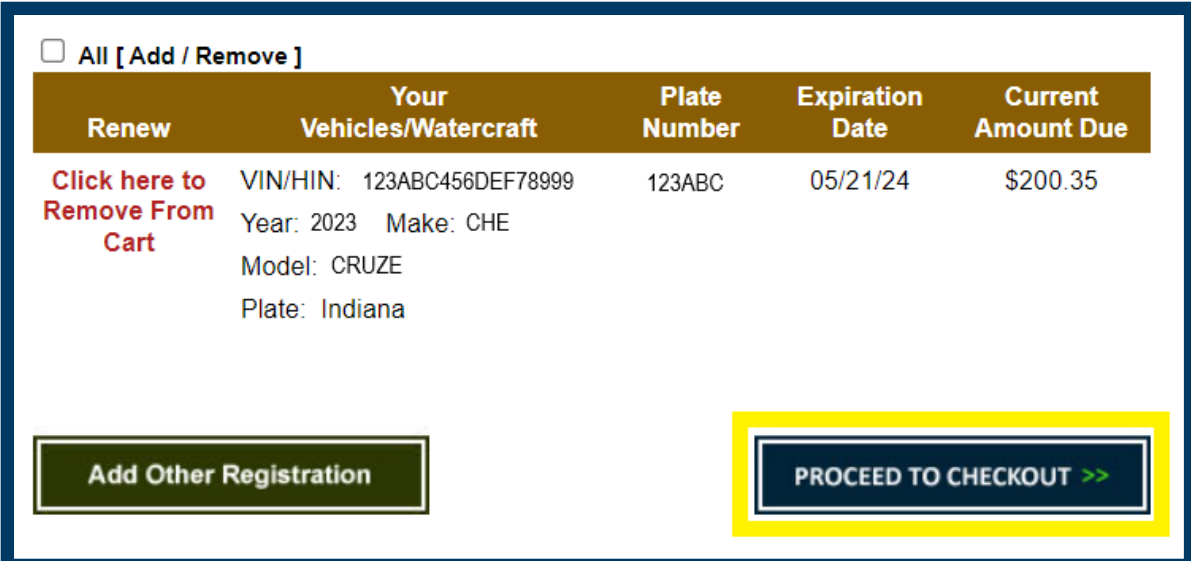